# **LÖWENSTEIN** medical

#### **Skrócona instrukcja zapisu offline – inicjalizacja**

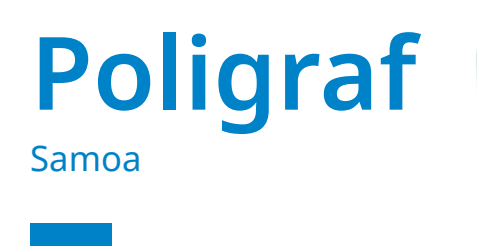

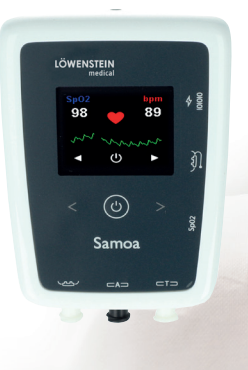

### **1. Przygotowanie**

Połącz urządzenie Samoa przez Kabel połączeniowy USB do komputera.

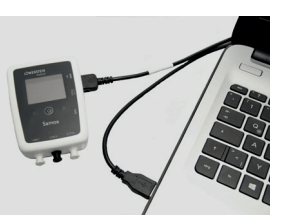

# **2. Rozpocznij nagrywanie**

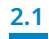

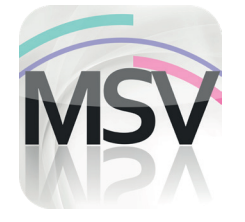

Otwórz oprogramowanie MiniScreen Viewer, klikając dwukrotnie ikona **MSV** na pulpicie.

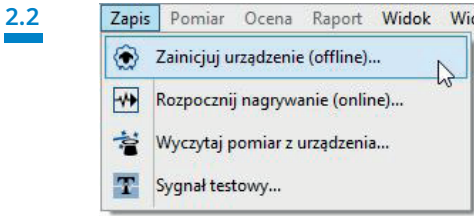

Wybierz **Zapis > Zainicjuj urządzenie** (offline) lub kliknąć symbol w menu lub na panelu.

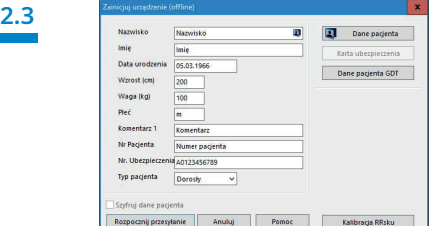

 Wypełnij pola danymi pacjenta. Następnie wybierz **Rozpocznij przesyłanie**.

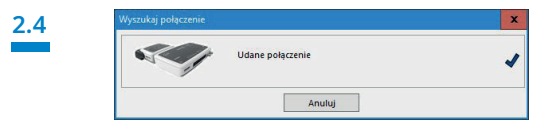

Zostaje nawiązane połączenie z urządzeniem Samoa.

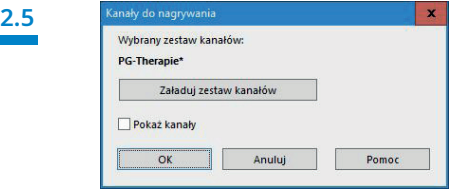

W razie potrzeby wybierz nową grupę kanałów (**Załaduj zestaw kanałów**).

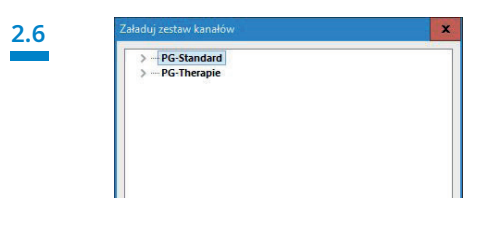

Wybierz grupę kanałów z listy.

**2.7** 

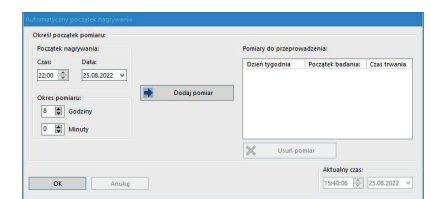

Możliwość inicjalizacji urządzenia do automatycznego (zaprogramowanego) lub ręcznego startu.

**Zaprogramowana aktywacja zapisu:** patrz dalej **2.8.1 Manualna aktywacja zapisu:** patrz dalej **2.9.1**

#### **2.8 Zaprogramowana aktywacja zapisu**

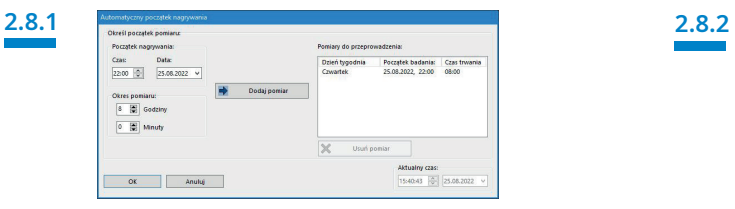

Określ początek i czas trwania rejestracji, a następnie kliknij **Dodaj pomiar**. Zaprogramowany pomiar jest wyświetlany w prawym oknie. Potwierdź za pomocą **OK**

#### **2.9 Manualna aktywacja zapisu**

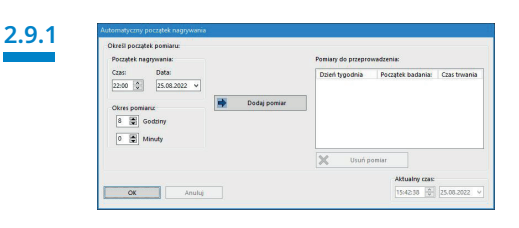

Potwierdź dialog przyciskiem **OK** .

#### **2.9.3**

#### **Pacjent aktywuje manualny pomiar**

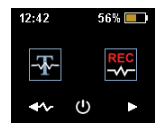

Aby rozpocząć pomiar manualnie, pacjent włącza urządzenie Samoa w odpowiednim czasie naciskając przycisk ON/OFF i przytrzymując go przez dwie sekundy.

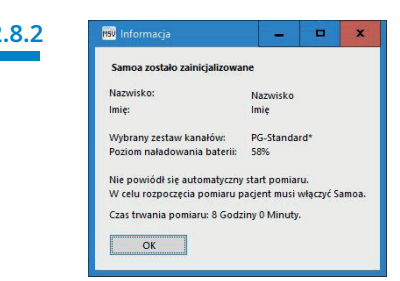

. Następny komunikat stanowi potwierdzenie ustawień. Potwierdzić przyciskiem **OK**. Urządzenie automatycznie rozpocznie zapis w zaprogramowanym czasie.

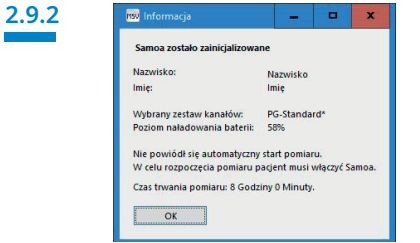

Następny komunikat stanowi potwierdzenie ustawień. Potwierdzić przyciskiem **OK** .

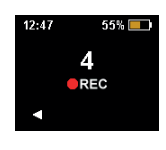

Teraz pacjent może manualnie rozpocząć pomiar przez naciśnięcie prawego przycisku kierunkowego ze strzałką. Pomiar rozpoczyna się po odliczeniu czasu do zera (0). Aktywny pomiar jest sygnalizowany przez czerwoną kropkę na wyświetlaczu.

## **3. Wczytywanie pomiaru**

Podłącz urządzenie Samoa do komputera przy użyciu kabla USB. Patrz **1. Przygotowanie**

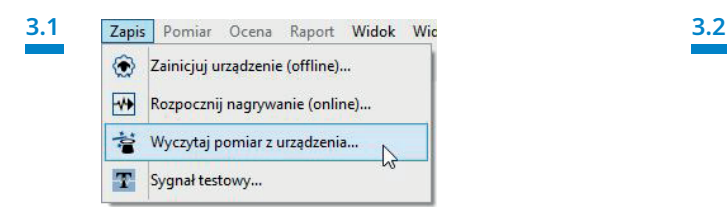

w menu lub na panelu.

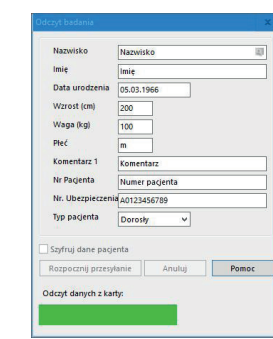

Dane zostają wczytane z pamięci.

made in **GERMANY** 

 $\triangleright$ 

Dr. Fenyves und Gut Deutschland GmbH Daimlerstraße 23 72414 Rangendingen, Niemcy

Löwenstein Medical Arzbacher Straße 80 56130 Bad Ems, Niemcy T. +49 2603 9600-930 F. +49 2603 9600-40 info@loewensteinmedical.com

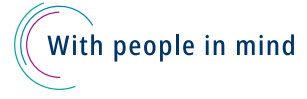

Wybierz **Zapis > Wczytaj pomiar z urządzenia** lub Kliknij symbol